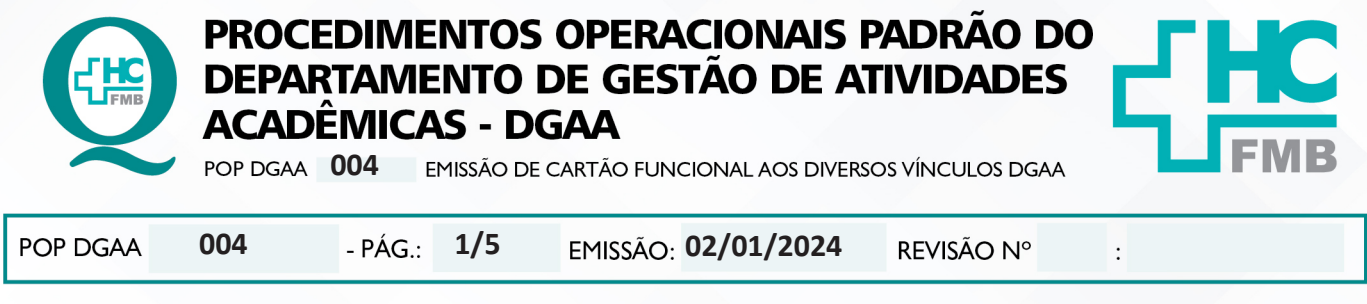

#### **1. OBJETIVO:**

Descrever o procedimento completo para emissão de cartão funcional do Hospital das Clínicas da Faculdade de Medicina de Botucatu – HCFMB a pessoas vinculadas ao DGAA.

O Cartão de Identidade Funcional (CIF) é fornecido pelo DGAA, conforme seguintes vínculos:

- **Núcleo de Pesquisa:**
	- pesquisador;
	- colaborador de Pesquisa;

#### **Núcleo de Ensino:**

- estagiário de instituições conveniadas públicas;
- estagiário de instituições conveniadas privadas;
- visitantes técnicos: alunos de graduação ou curso técnico e profissionais da área de saúde;
- participantes do Treinamento Médico Especializado sob Supervisão TMESS;

## **2. ABRANGÊNCIA:**

Equipe dos Núcleos de Ensino e Pesquisa e portadores de cartão funcional cedido pelo DGAA.

## **3. MATERIAL E DOCUMENTOS NECESSÁRIOS:**

**3.1. Equipamentos de Proteção Individual (EPI's):** não se aplica.

**3.2. Materiais e Equipamentos Específicos para o Procedimento:** Computador com acesso à internet, e-mail, acesso ao aplicativo FORACESSO (login pessoal), acesso à pasta compartilhada do DGAA, telefone, leitor de CIF.

## **4. PROCEDIMENTO:**

4.1. A partir do vínculo estipulado e organizado no DGAA, o colaborador do DGAA responsável pelo vínculo entra em contato com o Núcleo de Segurança (NUSEG) através de e-mail para o aviso e inserção do visitante no sistema de Segurança utilizado no HC para que o DGAA possa emitir um crachá conforme o período definido de acesso (tempo estipulado para a visita no formulário inicial);

4.2. As informações a serem repassadas ao NUSEG são: Nome, RG, CPF, período em que o portador do crachá estará em atividades no HC, local e responsável por essa pessoa;

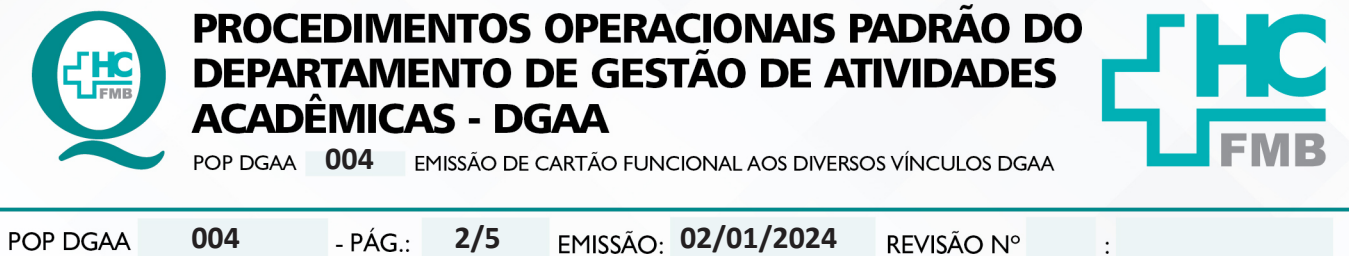

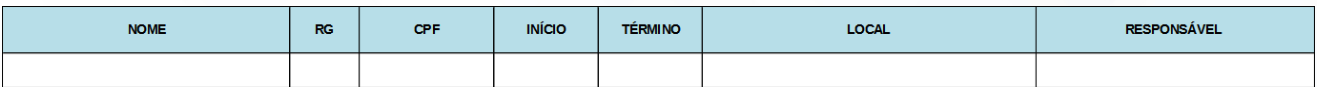

4.3. O NUSEG insere esses dados no sistema FORACESSO;

4.4. O DGAA deve aguardar a confirmação de liberação do acesso ao visitante pelo NUSEG, através de e-mail;

4.5. O DGAA deve fazer o cadastro do portador do crachá no sistema FORACESSO da seguinte maneira:

 $\checkmark$  Acessar o navegador Google Chrome;

 Entrar no link: http://172.20.100.156/ForacessoWeb/(X(1)S(rhdefkmlqrhaioxlky1y0jqm))/ Login.aspx?ReturnUrl=%2fForacessoWeb&AspxAutoDetectCookieSupport=1

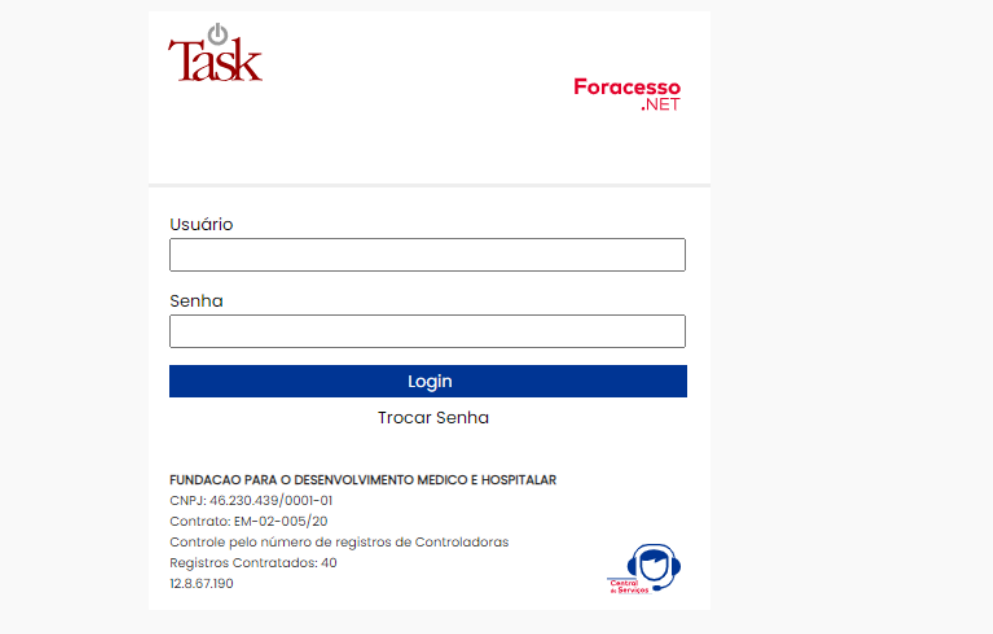

 Utilizar login e senha pessoal (disponibilizado somente a funcionários com autorização prévia do NUSEG);

 Acessar na aba à direita, o ícone Pessoas – Acessos – Associar Identificação;

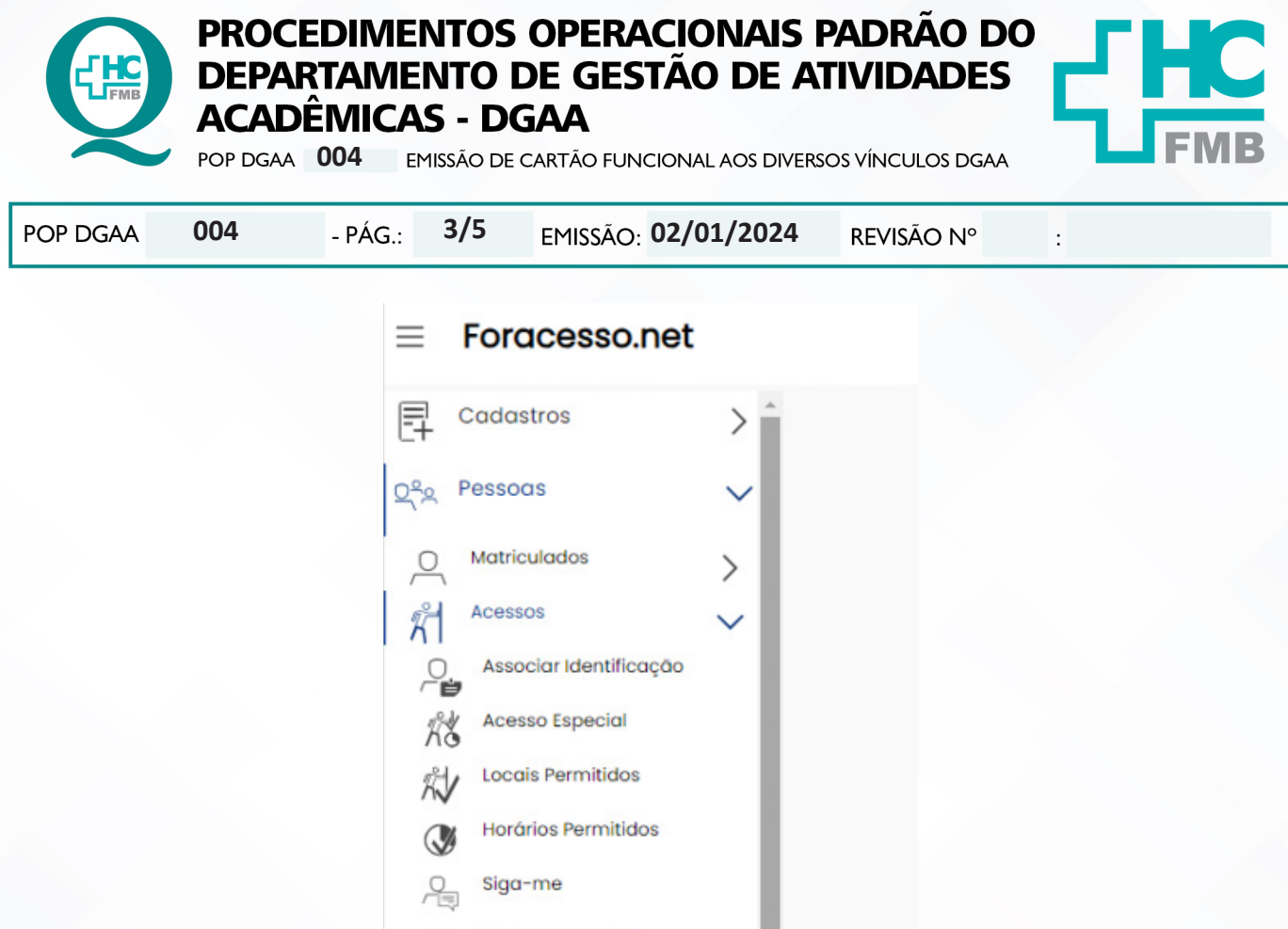

 $\checkmark$  Procurar no campo de busca, o nome do visitante, que já estará liberado para cadastro pelo NUSEG;

 $\checkmark$  Encontrar o nome do visitante, conferir RG e CPF, selecionar. Passar o crachá no equipamento (rapidamente). Inserir o período data de início e final e nos campos períodos colocar 08:00 as 18:00. Tipo: pessoal. Incluir (à Direita, no canto superior da tela);

**Dica:** Para solucionar problemas com configuração Edge, o botão Internet Explorer deve ser configurado;

 Conferir se o crachá foi cadastrado, acessando: Na tela inicial do Foracesso (à Esquerda, no canto superior): Identificação – Clicar no campo de busca – passar o cartão no leitor – pesquisar – descer até o último listado (que deverá ser o visitador cadastrado);

## **5. CONTINGÊNCIA:**

Casos excepcionais deverão ser informados à Diretoria do DGAA para solução e andamento;

# **6. OBSERVAÇÕES:**

Qualquer dúvida, contatar o NUSEG através do ramal 6258.

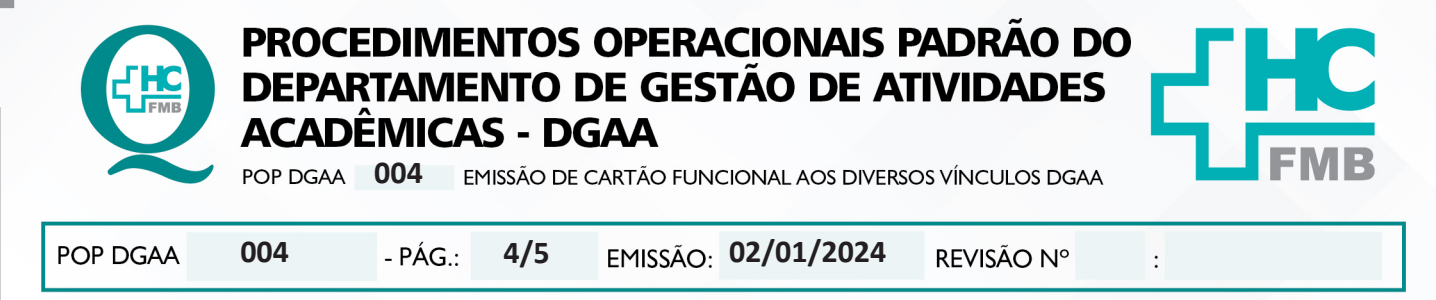

#### **7. AUTORES E REVISORES:**

7.1. Autores: Keyth Regina Vital.

7.2. Revisores: Shirley Sores Costa, Alan Francisco Fonseca, Juliana T. Coneglian de Almeida, Mônica A. de Paula de Sordi

# **8. REFERÊNCIAS BIBLIOGRÁFICAS:**

Não se aplica

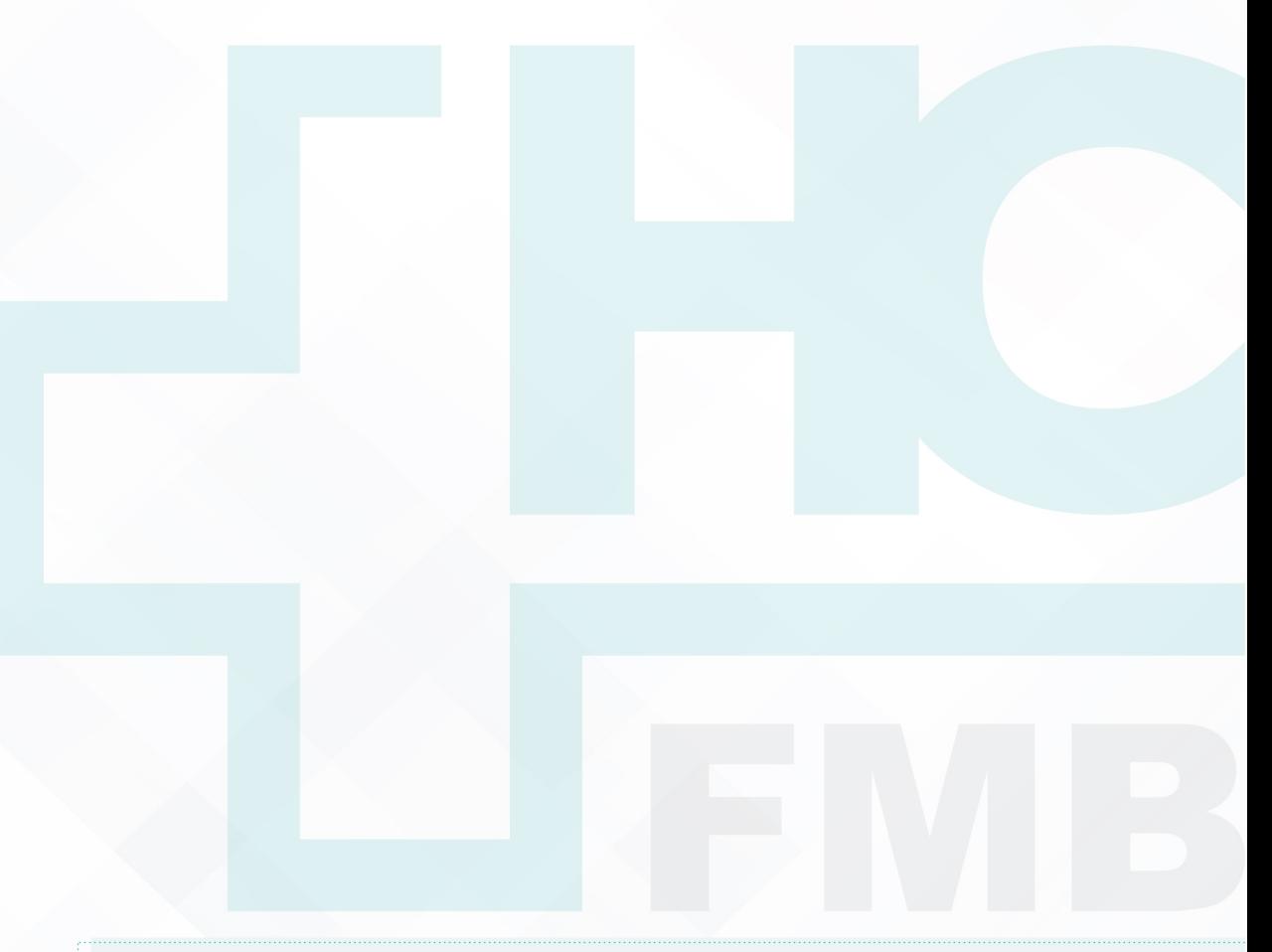

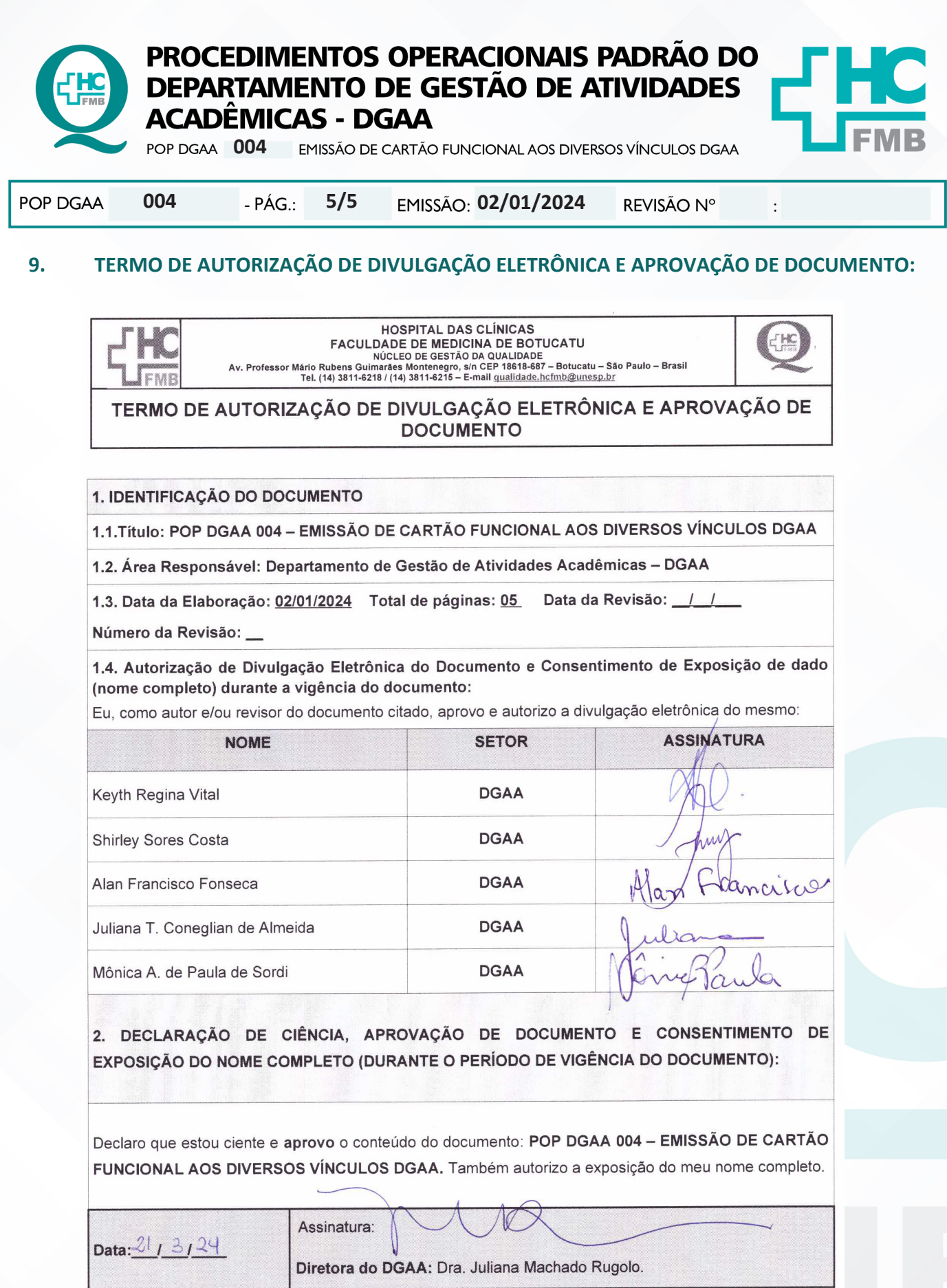